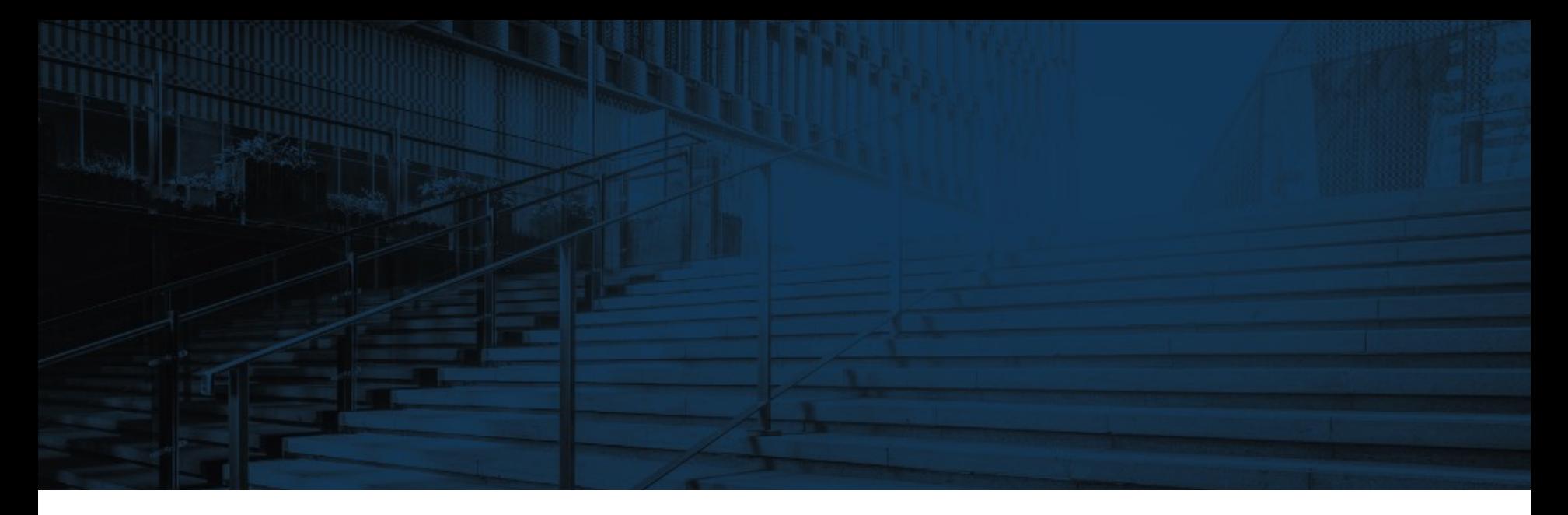

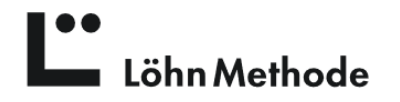

# Installation der LöhnApp für Windows

### **Verzeichnis**

- 1 Download
- $\overline{2}$ Installation
- 3 Registrierung
- $\overline{A}$ Registrierung | Passwortvergabe
- 5 Registrierung | E-Mail-Adresse bestätigen
- 6 Login
- 7 Abonnement
- 8 Konfiguration
- $\mathcal{Q}$ Benutzer

10 Aktivitäten 11 Projekte  $12$ Firmen  $13$ **Termine**  $14$ Kontakte 15 **Synchronisation** Office 365 Anbindung 16 17 Allgemein 18 Kontakt

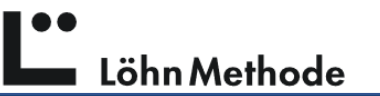

### Download für Windows

Öffnen Sie die Website https://loehnmethode.de/app und wählen Sie das Windows-Icon, um den Dowr starten.

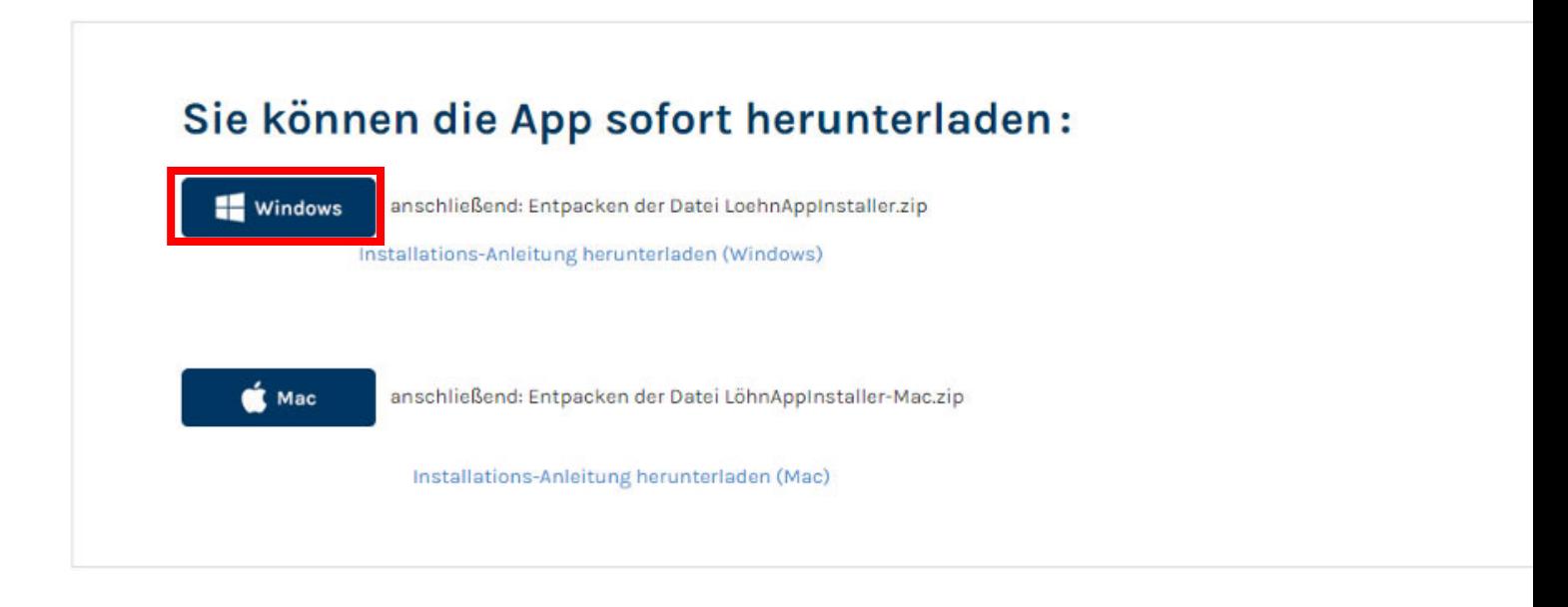

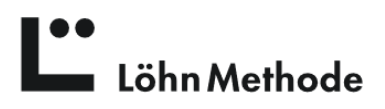

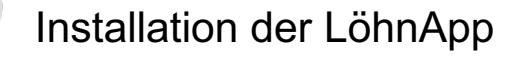

1. Öffnen Sie unter "Downloads" die Datei *LoehnAppInstaller.exe*

LoehnApp-PC LoehnAppInstaller

2. Automatisch wird eine Desktop-Verknüpfung hergestellt

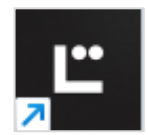

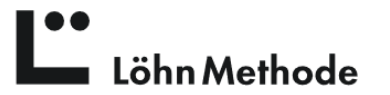

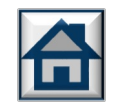

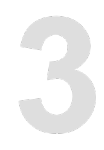

# Registrierung

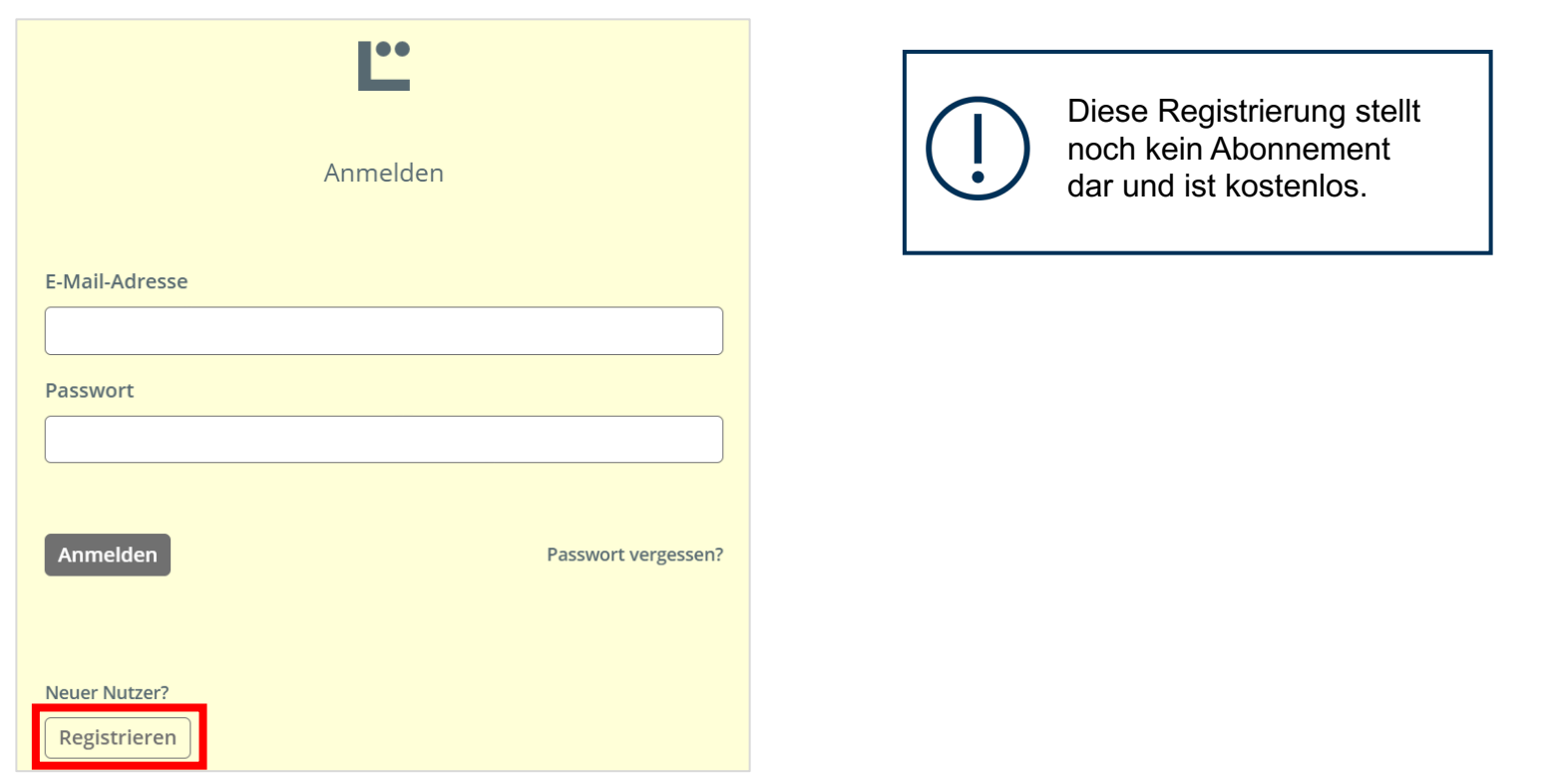

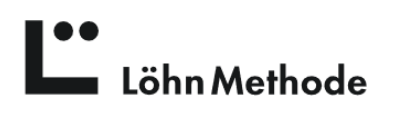

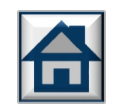

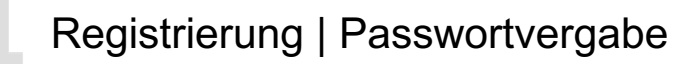

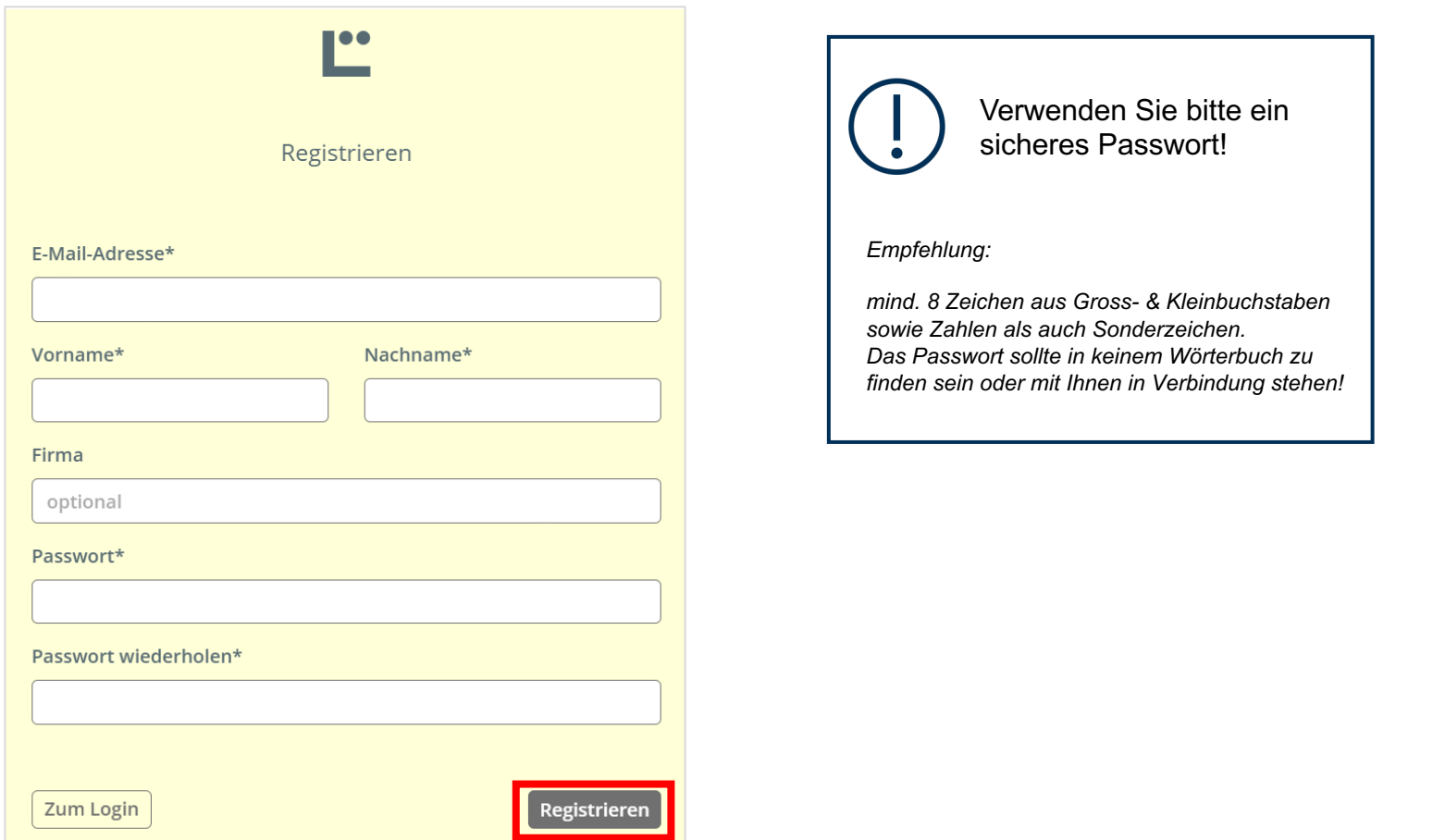

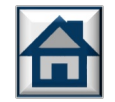

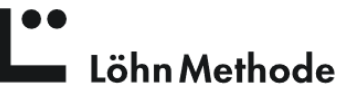

1. Warten Sie einen kurzen Moment, bis folgende Meldung erscheint:

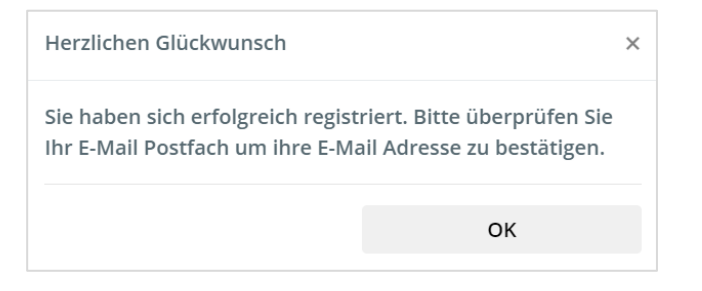

- 2. Öffnen Sie Ihr E-Mail-Postfach und rufen Sie die Bestätigungsmail auf.
- 3. Klicken Sie auf den Link in der E-Mail um Ihre E-Mail-Adresse zu verifizieren und den Registrierungsprozess abzuschließen.

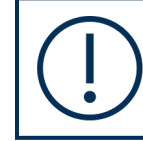

Falls Sie innerhalb von 10 Minuten keine E-Mail von uns erhalten haben, überprüfen Sie bitte Ihren Spam-Ordner.

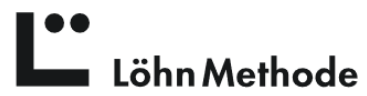

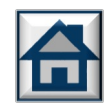

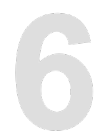

### Login

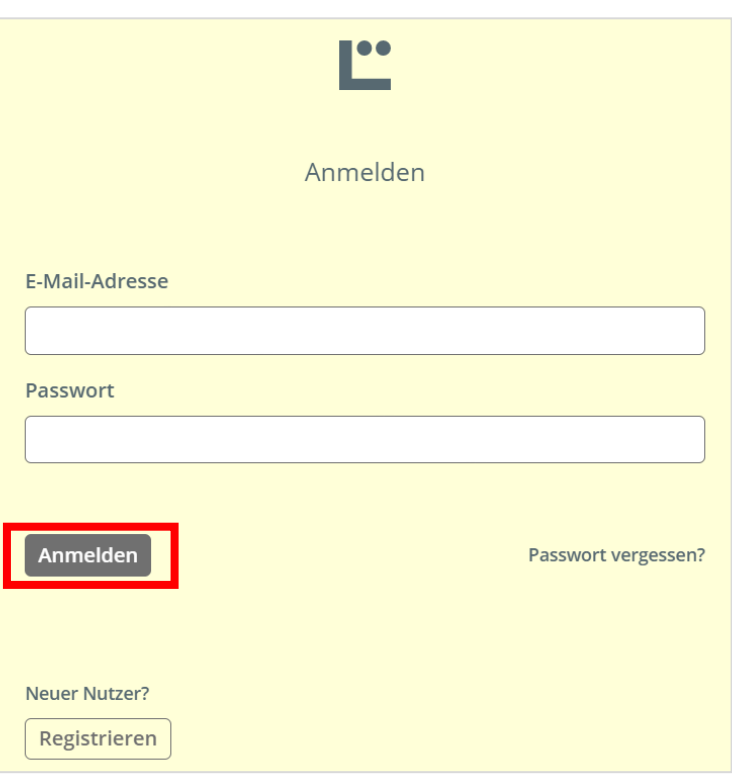

Nach Ihrer erfolgreichen Registrierung, wechseln Sie nun bitte wieder in die LöhnApp und loggen sich mit den zuvor angelegten Zugangsdaten ein.

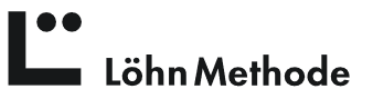

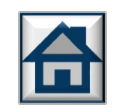

### Abonnement

Sie haben die Möglichkeit die App zwei Monate kostenlos zu testen oder direkt ein Abo abzuschließen. Wir empfehlen Ihnen die kostenlose Testversion zu nutzen, welche Sie im Anschluss in ein entsprechendes Abo umwandeln können.

### Kostenloses Probe Abo

Sie können die Löhnapp mit vollem Funktionsumfang für die ersten zwei Monate testen. Hierfür ist vorab die Anmeldung bei iTunes nötig. Gebühren fallen erst nach Ablauf von zwei Monaten an. Sie können das Abonnement jederzeit kündigen.

#### Kostenlos starten

### Abonnement

#### Abonnementlaufzeit:

1 Monat

#### Abonnementpreis:

**1,99 EUR** 

#### Automatische Verlängerung:

Dieses Abonnement verlängert sich vor Ablauf automatisch. Details dazu finden Sie unter "Informationen".

#### Abonnement abschließen

### Informationen

- · Die Funktionen der App können nur mit einem Abonnement freigeschaltet werden.
- Das iTunes Konto wird mit der Zahlung erst nach dem Probezeitraum und der Zahlungsbestätigung belastet
- Das Abonnement erneuert sich automatisch, außer dieses wird 24h vor Ende der aktuellen Zahlungsperiode gekündigt
- Abonnements können vom Nutzer verwaltet werden
- · Die automatische Erneuerung kann bei den Kontoeinstellungen des Nutzers nach dem Kauf deaktiviert werden.
- · Kündigung der aktuellen Zahlungsperiode ist während der aktiven Abonnement-Periode nicht erlaubt.
- · Ein nicht genutzter Probezeitraum verfällt, wenn der Nutzer in dem Probezeitraum ein Abonnement abschließt.
- Nutzungsbedingungen lesen Datenschutzrichtlinien lesen

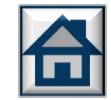

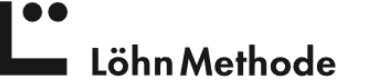

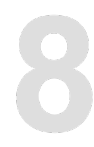

### Konfiguration

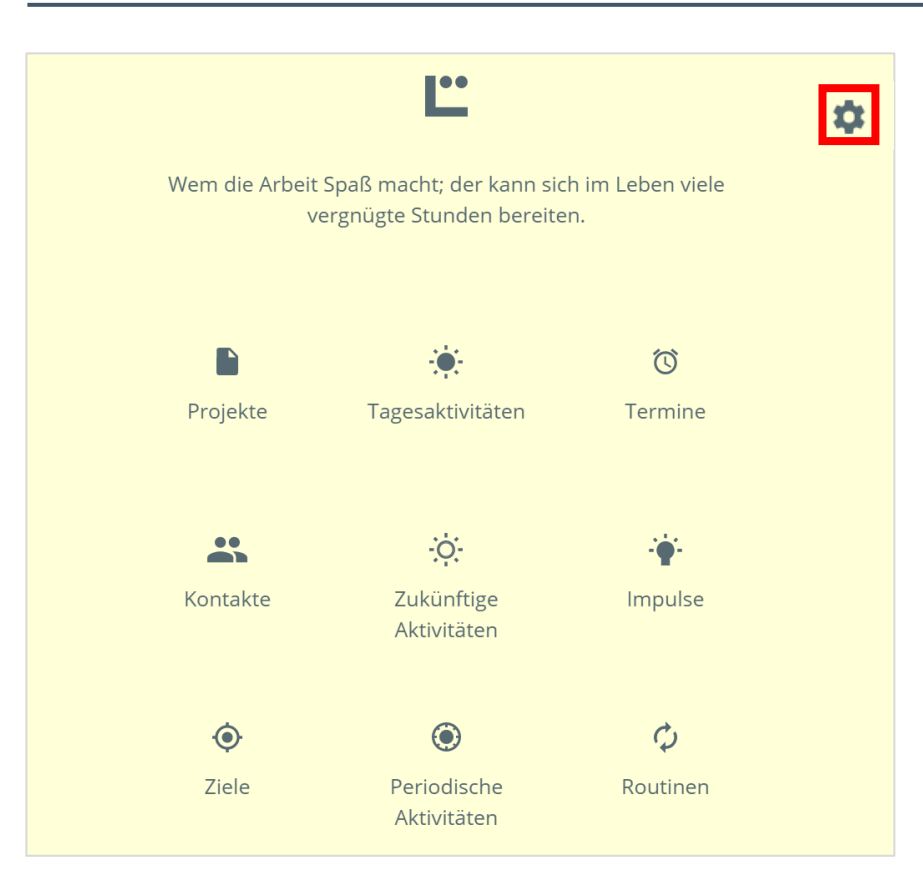

Um die App vollumfänglich nutzen zu können, muss diese zuerst einmalig konfiguriert werden. Klicken Sie dazu auf das Zahnrad oben rechts.

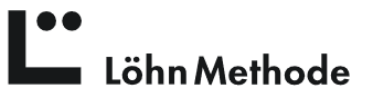

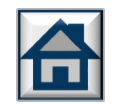

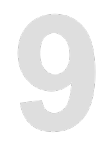

### Benutzer

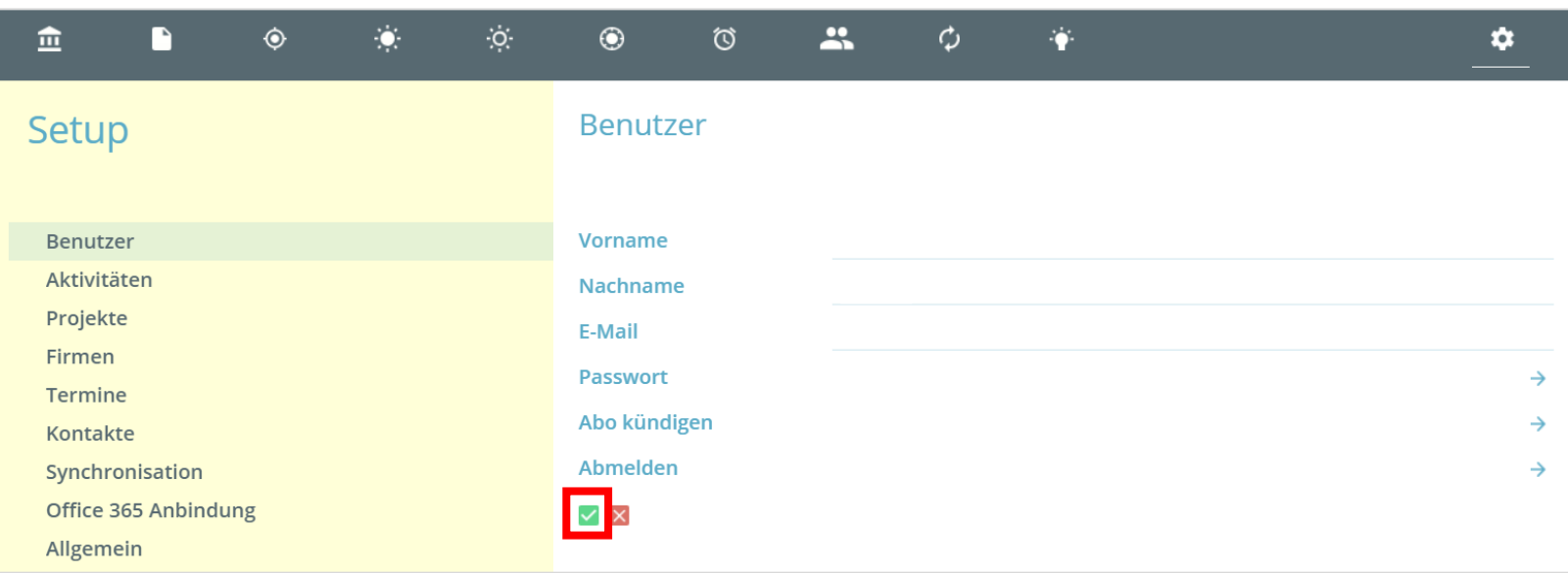

Überprüfen Sie, ob Ihre Daten korrekt sind. Hier haben Sie ebenfalls die Möglichkeit Ihr Passwort zu ändern oder Ihre E-Mail-Adresse zu aktualisieren. Mit einem Klick auf den grünen Haken speichern Sie jeweils. Bitte stellen Sie sicher nach Änderungen jedes Mal auf den Haken zu klicken, damit diese übernommen werden.

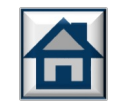

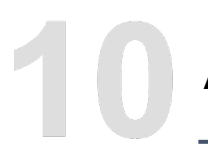

### Aktivitäten

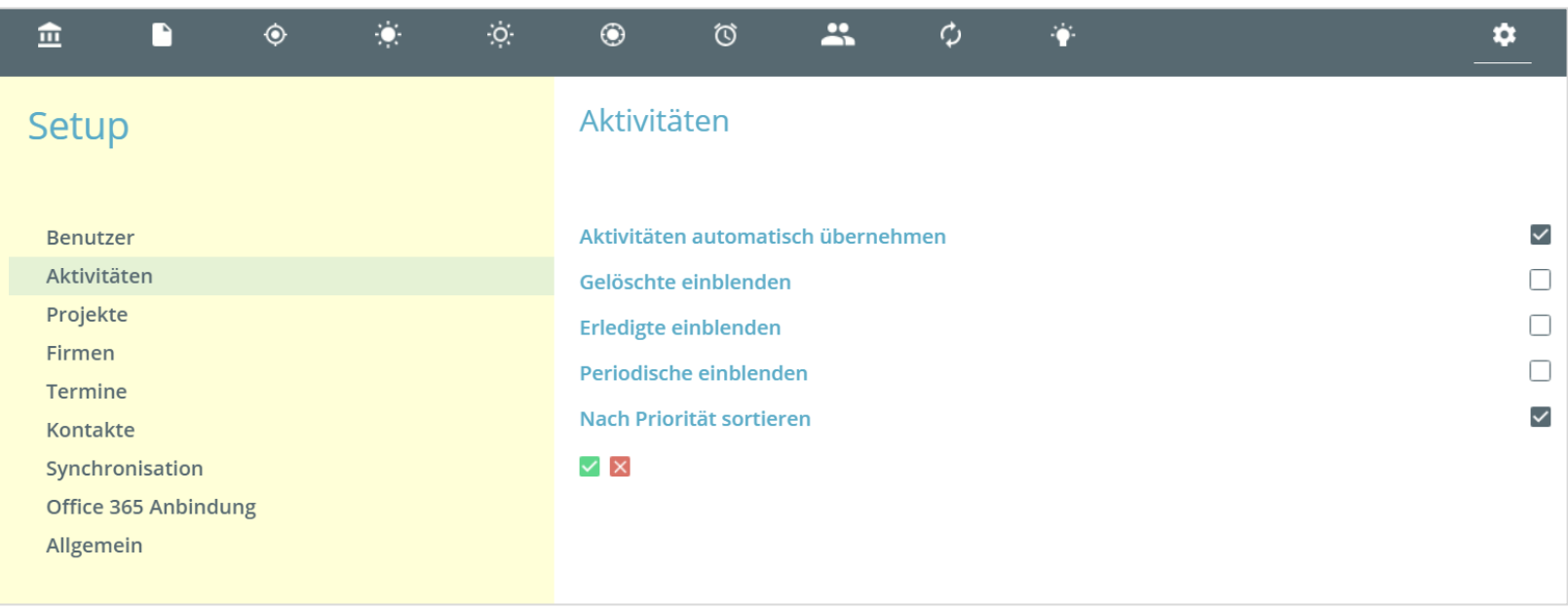

Hier haben Sie die Möglichkeit diverse Einstellungen für die Darstellung vorzunehmen. Beispielsweise, ob Sie gelöschte oder erledigte Aktivitäten anzeigen möchten. Sie können diese Einstellungen jederzeit ändern. Vergessen Sie auch hier nicht mit dem grünen Haken die Einstellungen zu speichern.

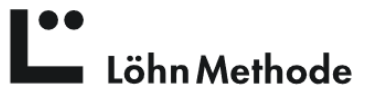

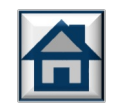

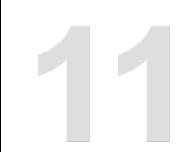

### Projekte

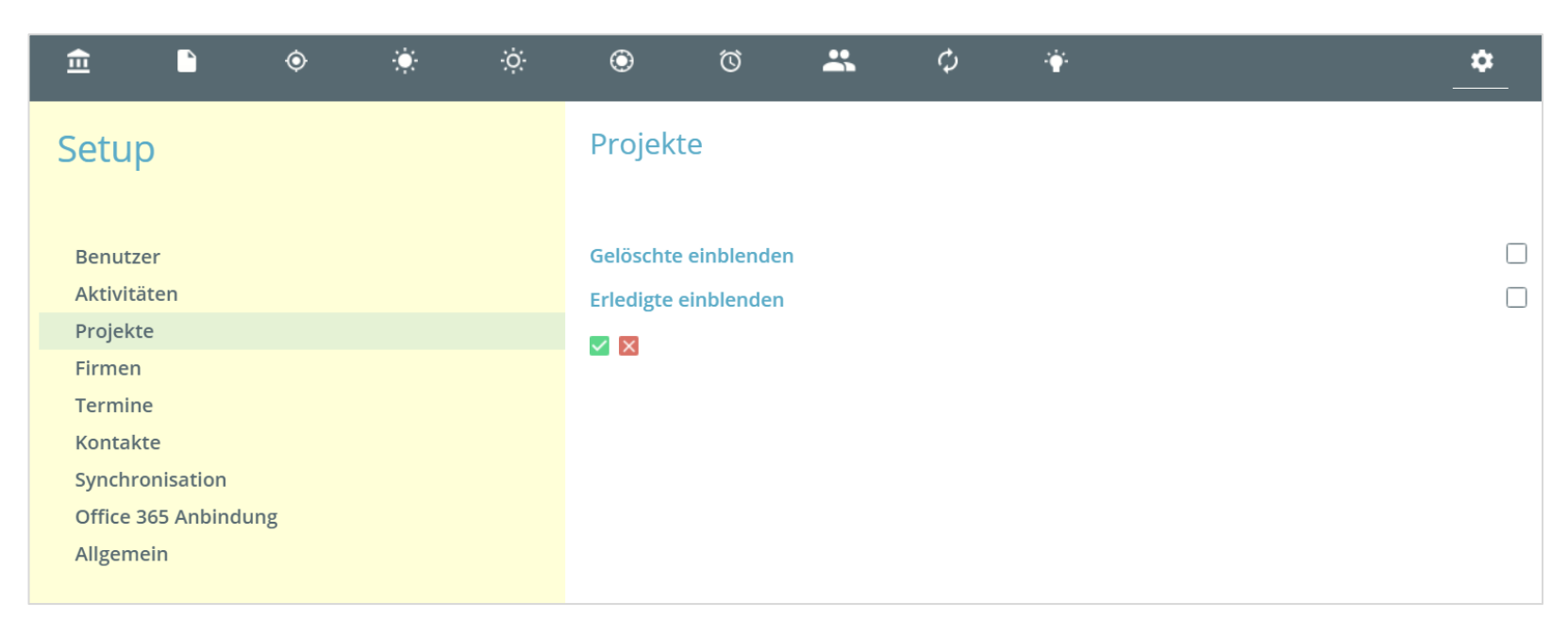

Dieselben Möglichkeiten haben Sie für Projekte.

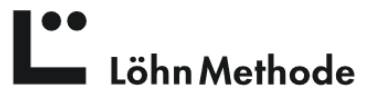

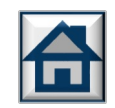

Firmen

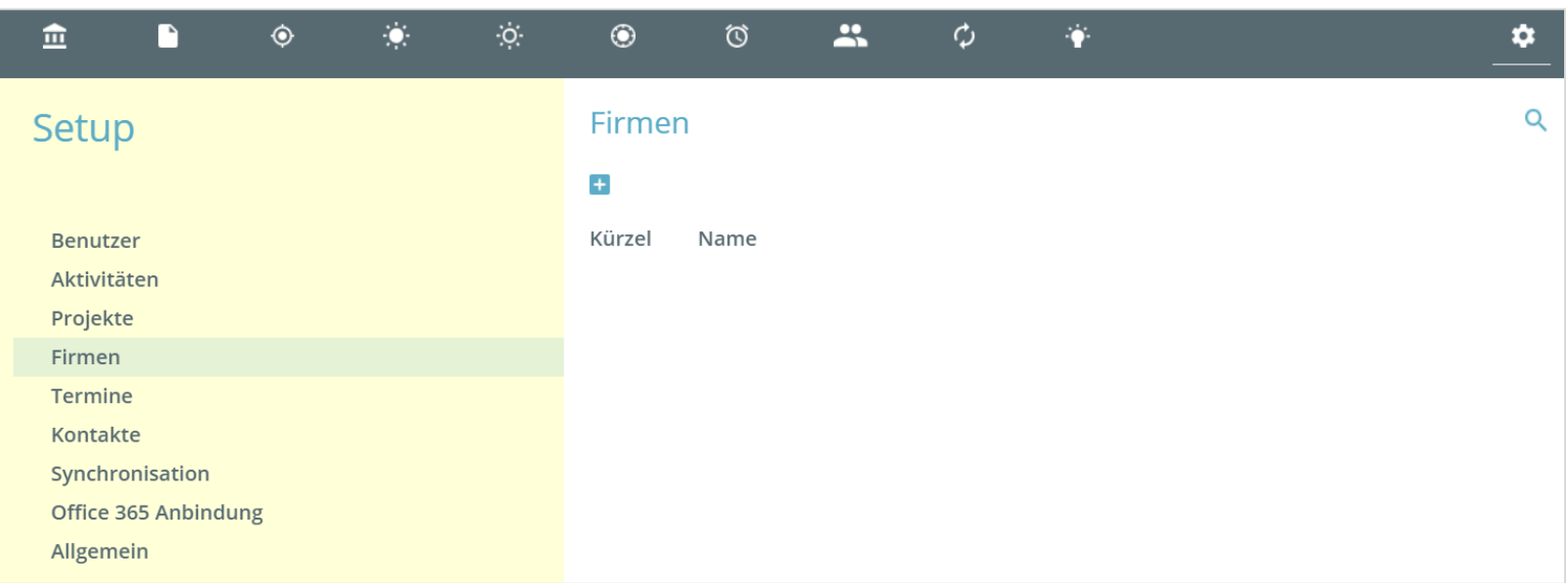

Unter "Firmen" haben Sie die Möglichkeit verschiedene Unternehmen anzulegen, in denen Sie tätig sind. Dies erleichtert später die Zuordnung einzelner Projekte bzw. Aktivitäten. Um eine neue Firma anzulegen, klicken Sie auf das "+", geben Kürzel (2 Zeichen) sowie den vollständigen Namen ein und drücken Sie "Enter" um diese hinzuzufügen.

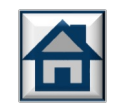

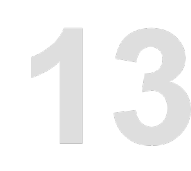

### **Termine**

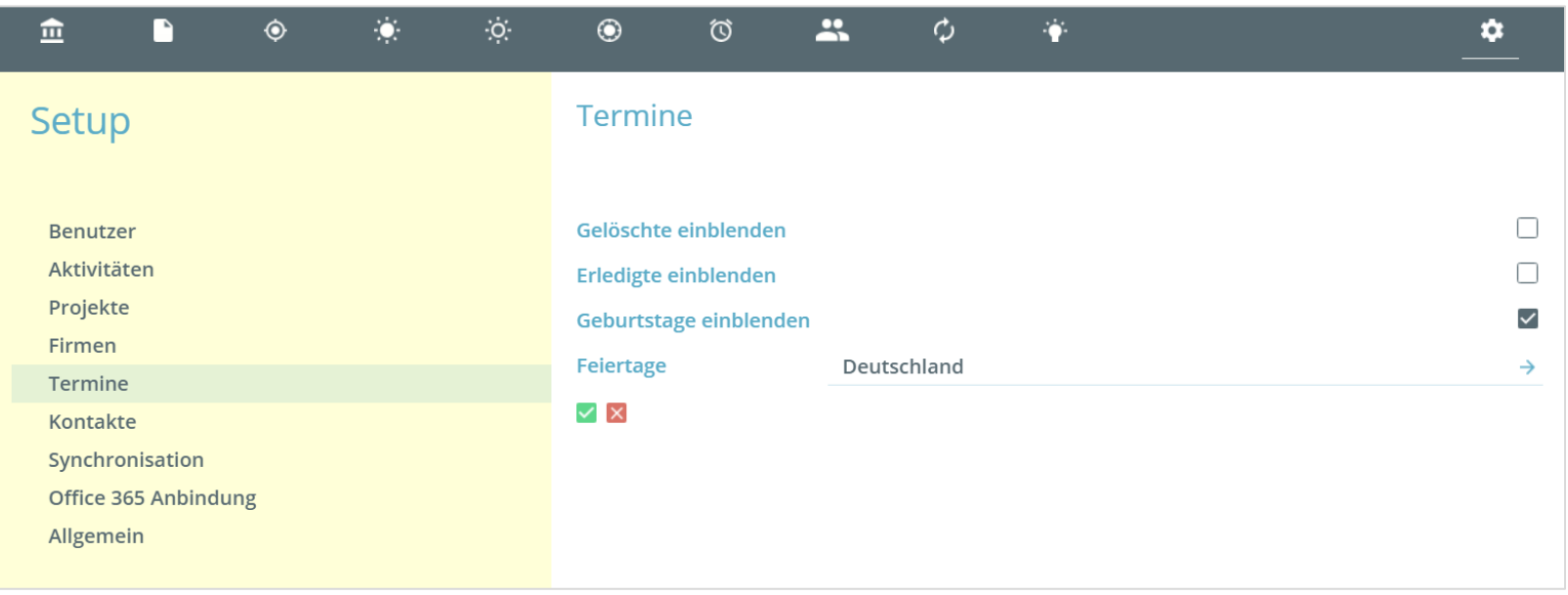

Wenn Sie links "Termine" wählen, können Sie diverse Einstellungen zur Darstellung der Termine vornehmen. Sie können zudem eine Auswahl treffen, aus welchem Land die Feiertage angezeigt werden sollen.

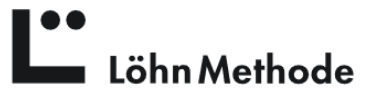

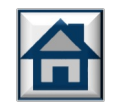

Kontakte

 $\mathbf 1$ 

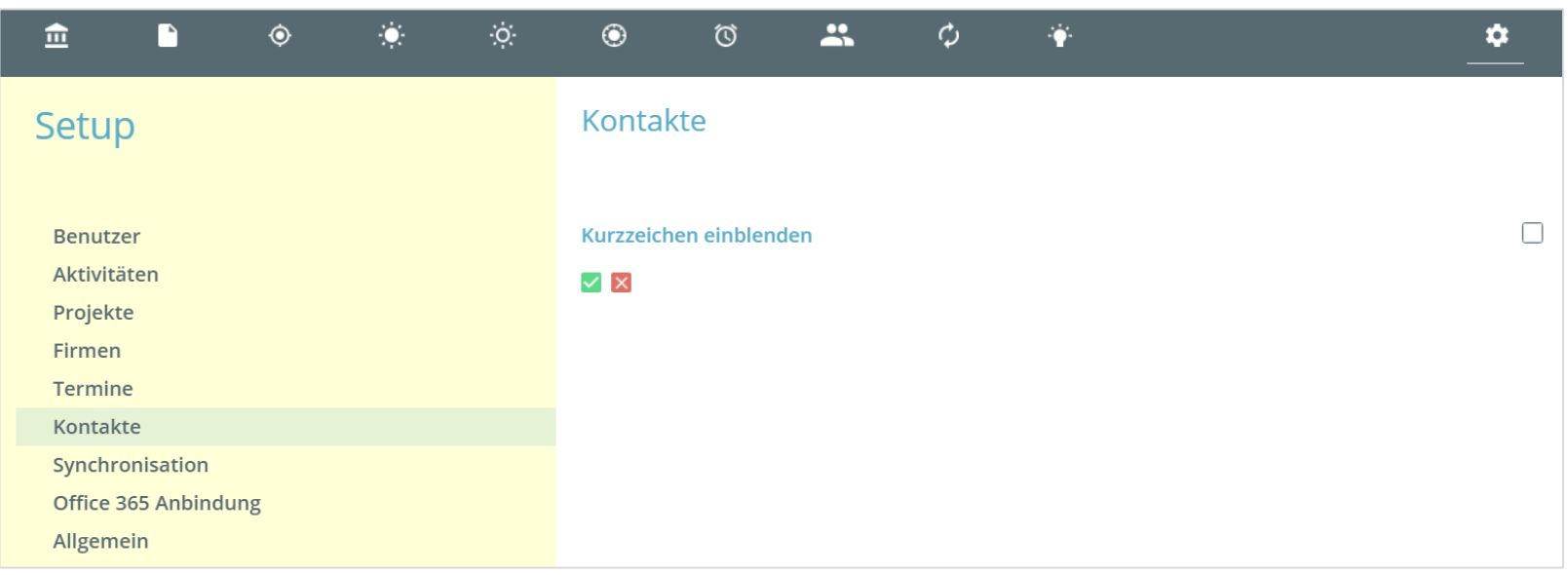

Unter "Kontakte" können Sie einstellen, dass hinterlegte Kurzzeichen eines Kontakts stets angezeigt werden.

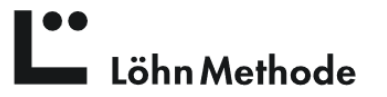

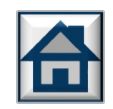

# Synchronisation

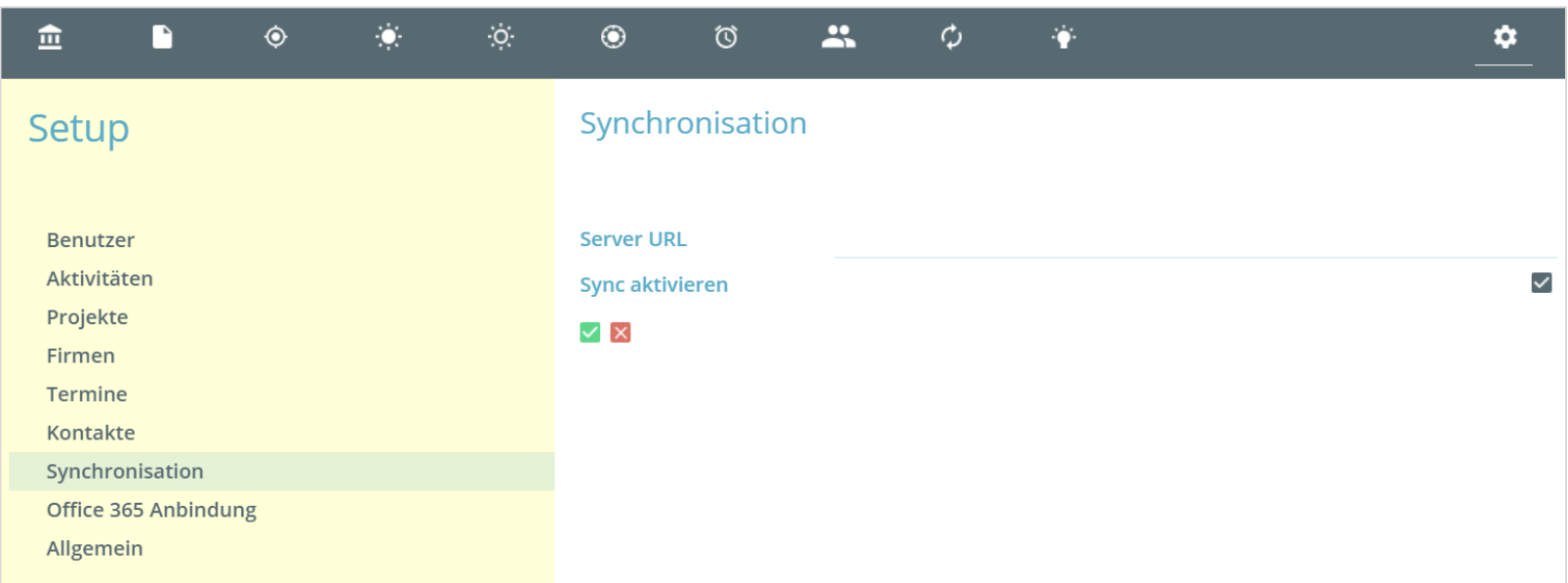

Wenn Sie mehrere Endgeräte (z.B. PC und Mobiltelefon) mit der LöhnApp nutzen möchten, können die Daten zwischen Ihren Endgeräten automatisch synchronisiert werden. Aktivieren Sie hierzu "Sync aktivieren".

Die Server-URL sollte leer bleiben. Standardmäßig werden alle Daten über den coda-Server synchronisiert. Wenn Sie einen eigenen Synchronisierungsserver aufbauen möchten, kann die Server-Adresse hier eingetragen werden. Hierzu ist jedoch weitere Software für den Server nötig, die über coda bezogen werden kann.

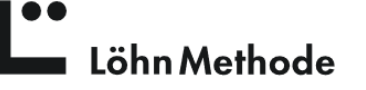

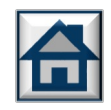

### Office 365 Anbindung

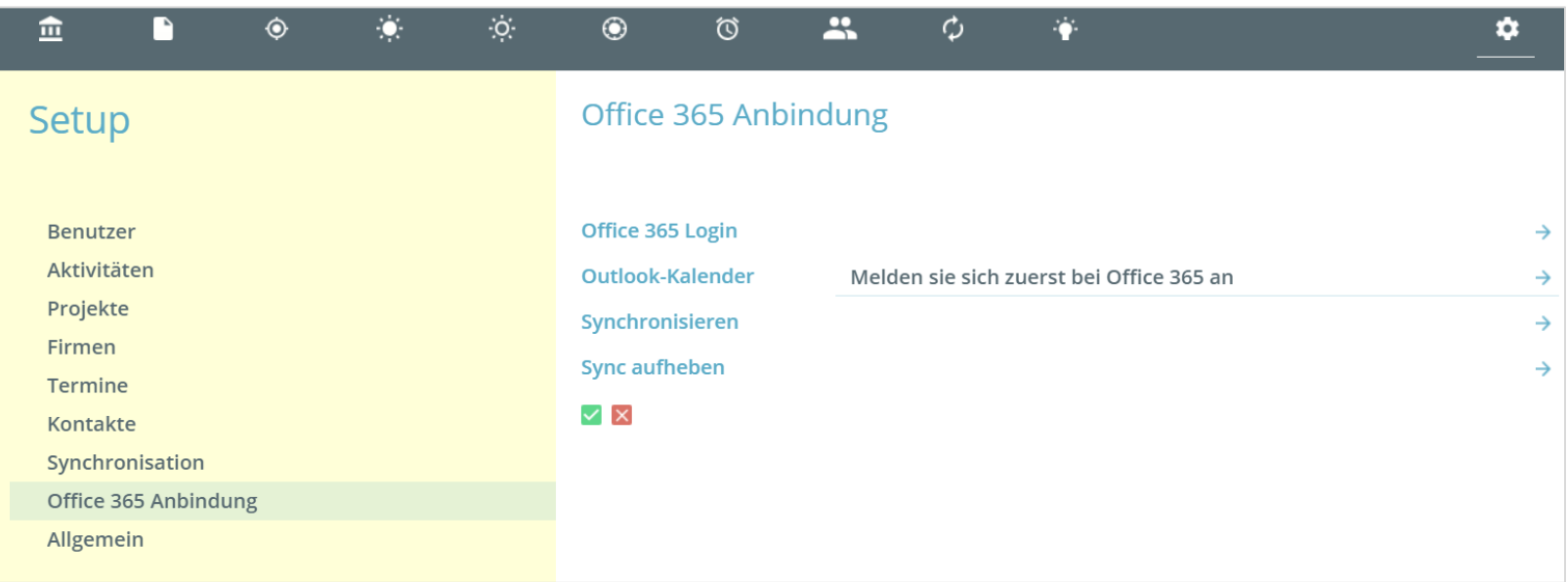

Sie haben die Möglichkeit die LöhnApp mit Ihrem Office 365 (Outlook-)Konto zu verknüpfen. Dies erleichtert die Synchronisation von Terminen und Kontakten. Um Termine mit Ihrem Outlook-Kalender synchronisieren zu können, müssen Sie sich zuerst mit Office 365 verbinden. Wählen Sie dazu links "Office 365 Anbindung" aus und klicken bei Office 365 Login auf den Pfeil. Wenn Sie mehrere Endgeräte nutzen, richten Sie die Synchronisation mit Office 365 bitte nur auf EINEM der Endgeräte ein. Ansonsten kann es unter Umständen zu einer Verdoppelung von Kontakten oder Terminen kommen.

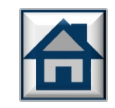

### Office 365 Anbindung

Im darauffolgenden Fenster geben Sie Ihre E-Mail-Adresse ein, mit der Sie sich bei Microsoft bzw. Office registriert haben. Klicken Sie anschließend auf "Weiter".

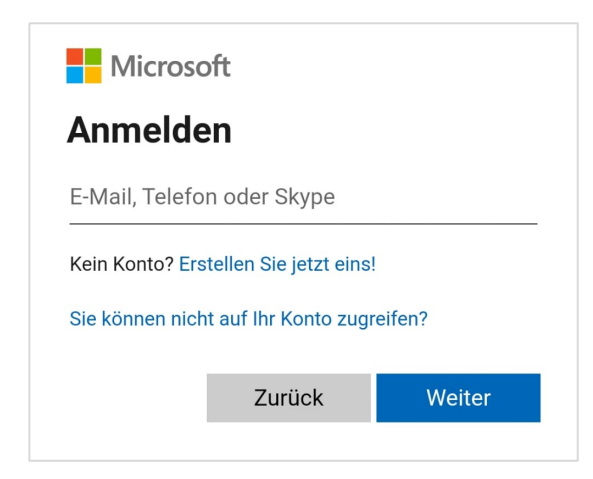

Geben Sie Ihr Kennwort ein und klicken Sie erneut auf "Weiter". Im darauffolgenden Dialog bestätigen Sie, dass Sie mit der Übermittlung der Daten an die LöhnApp einverstanden sind, indem Sie auf "Ja" klicken.

Die erfolgreiche Verknüpfung wird per Pop-up bestätigt.

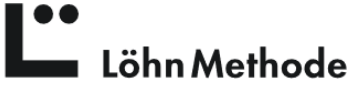

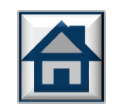

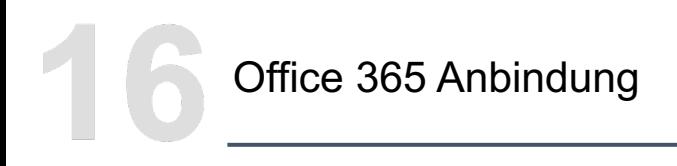

Wechseln Sie nochmals zurück in den Bereich "Termine" um jetzt unter "Outlook-Kalender" den entsprechenden Kalender auszuwählen, den Sie synchronisieren möchten. Klicken Sie anschließend auf den grünen Haken um dies zu bestätigen.

Wechseln Sie zu "Office 365 Anbindung" und wählen nun "Synchronisieren". In der Folge wird jede Änderung sofort synchronisiert.

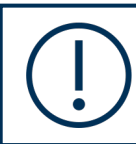

Aus technischen Gründen wird derzeit nur die Synchronisation zwischen Office365 und der LöhnApp unterstützt. Eine Synchronisation mit iOS, Google oder älteren Office-Versionen ist nicht möglich.

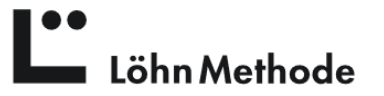

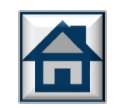

## Allgemein

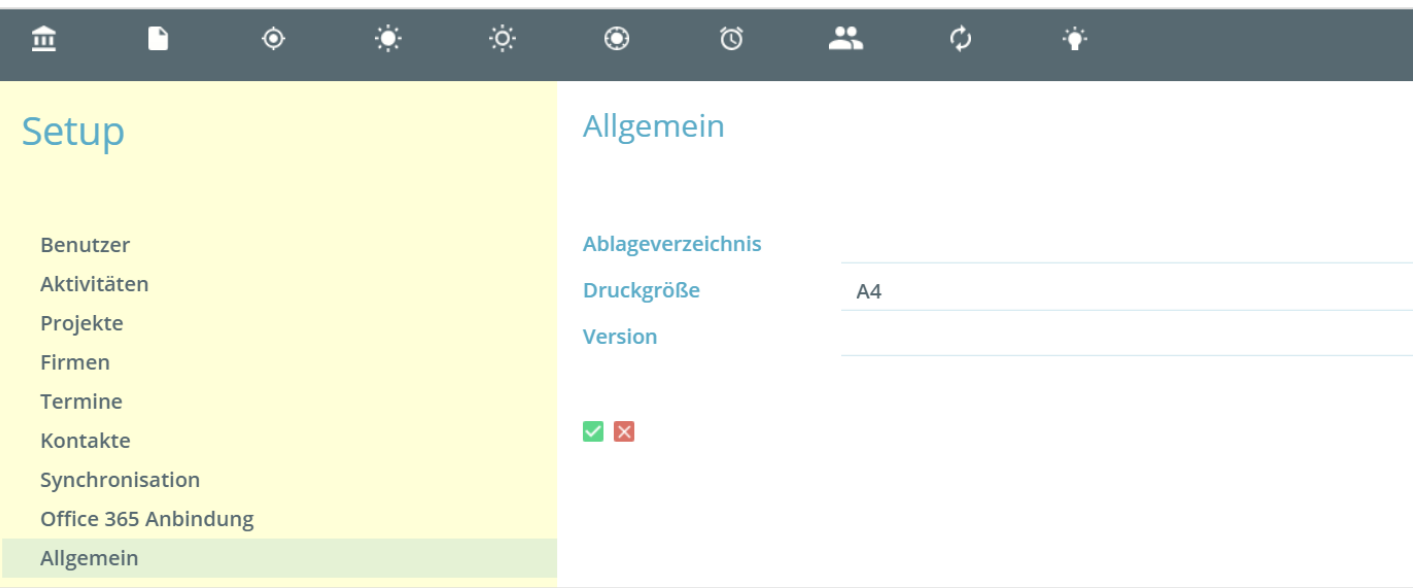

Unter dem Punkt "Allgemein" haben Sie die Möglichkeit diverse Einstellungen vorzunehmen. Im Ablageverzeichnis können Sie den Ordner definieren, in welchem alle Dokumente zu Projekten abg werden. Dies kann ein lokaler Ordner auf Ihrem Computer sein oder ein Cloud-Ordner wie z.B. mit I www.dropbox.com. Letzteres bietet sich v. a. dafür an, wenn Sie von verschiedenen Endgeräten auf Ordner zugreifen möchten oder innerhalb eines Teams arbeiten.

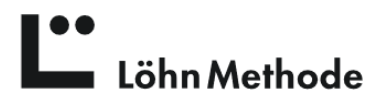

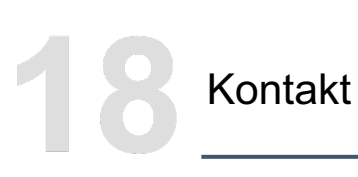

Sie haben Fragen oder Anregungen? Kontaktieren Sie uns gerne.

Wir freuen uns über Ihre Rückmeldung an: **loehnapp@loehnmethode.de** 

Viel Spaß mit der App!

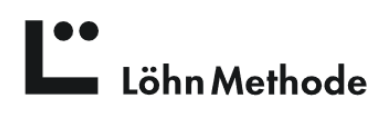

Nichts mehr vergessen. Alles wiederfinden. Besser organisieren. Auch mit Hilfe der LöhnApp.

Eine umfassende Methode für Selbstmanagement und Problemlösungstechnik.

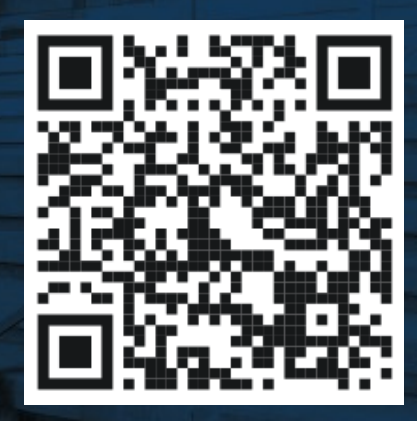

ZUM ONLINESHOP

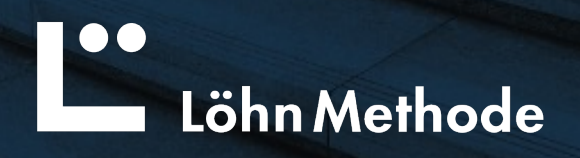